## **Configurar o Gmail para enviar como seu endereço @ime.usp.br**

Para configurar seu Gmail para enviar como seu endereço @ime.usp.br, siga os seguintes passos:

- 1. Altere a senha única pelo site <https://id.usp.br/> na opção **Alterar senha** (mesmo que você lembre da sua senha). Caso você não lembre da senha atual clique em **Esqueci minha senha**;
- 2. Faça login na sua conta Google IME através do link<https://email.usp.br>utilizando seu endereço de e-mail e a senha única;
- 3. Estando logado, acesse o link<https://www.google.com/settings/security/lesssecureapps> e na janela **Aplicativos menos seguros** marque a opção para **Ativar**;
- 4. Com seu Gmail aberto, clique no ícone de engrenagem ⚙️ (canto superior direito da tela) e em seguida clique em **Configurações**

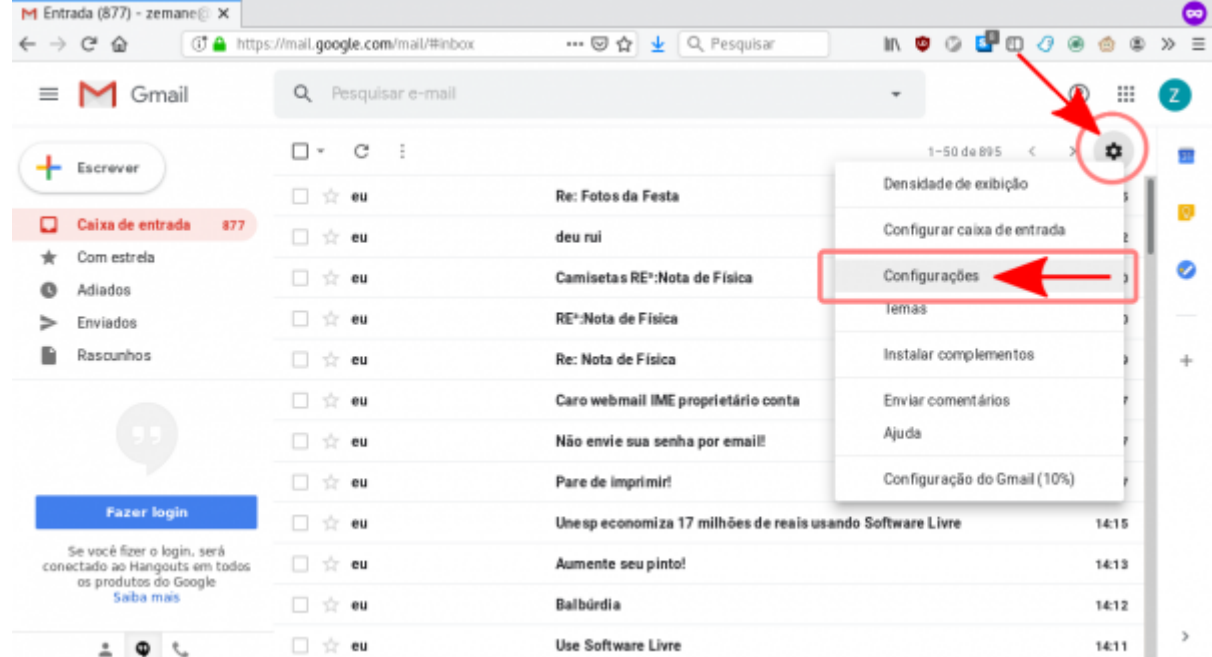

5. Clique na aba **Contas e importação** e na seção **Enviar e-mail como**, clique em **Adicionar outro endereço de e-mail**.

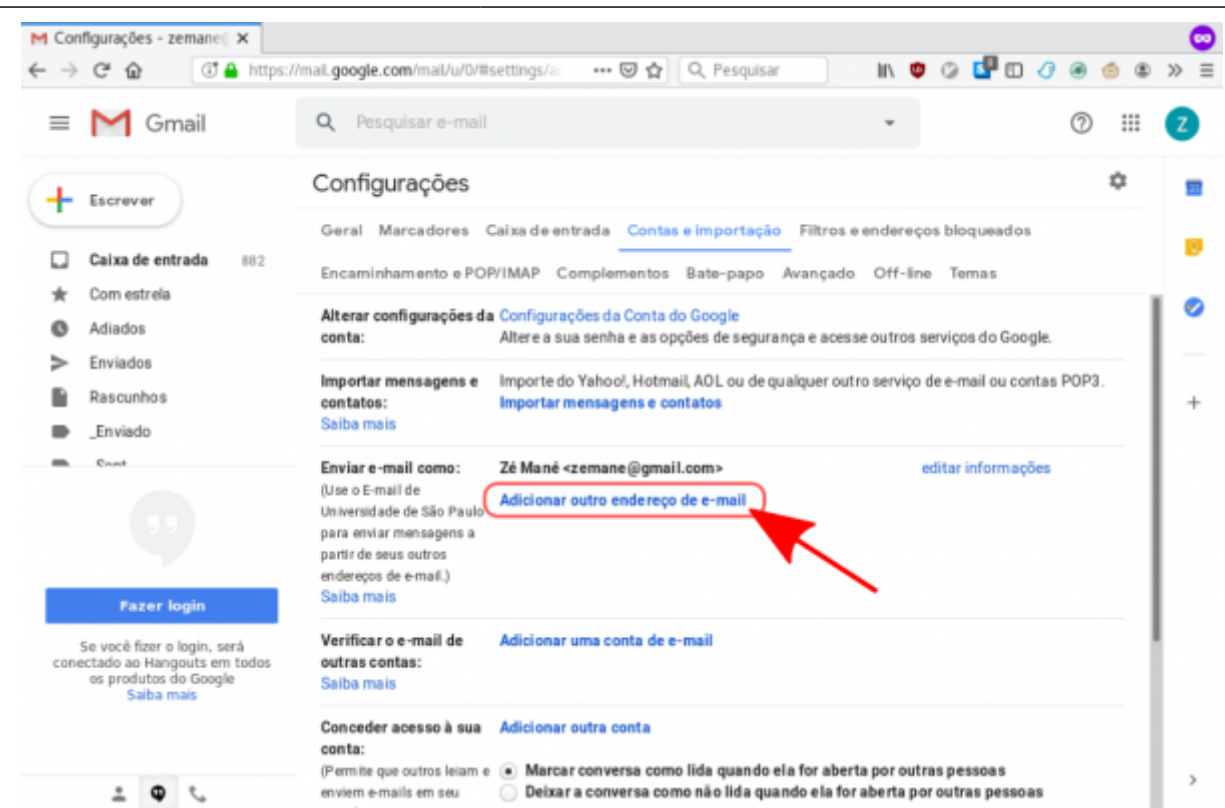

6. Na janela que se abre, preencha seu endereço de email completo @ime.usp.br e clique em **Próxima etapa**

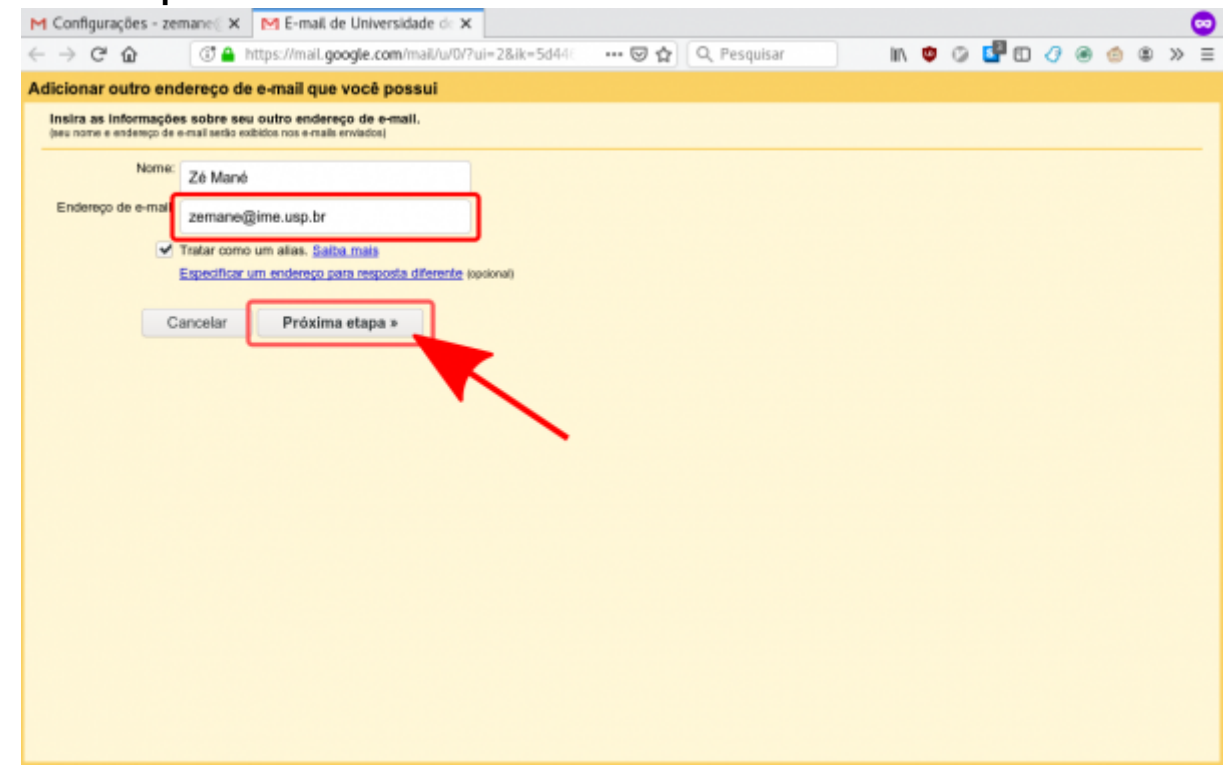

- 7. Na tela seguinte, preencha os seguintes dados:
	- **Servidor SMTP:** smtp.gmail.com
	- **Nome de usuário:** seunome@ime.usp.br
	- **Senha:** Sua senha única da USP

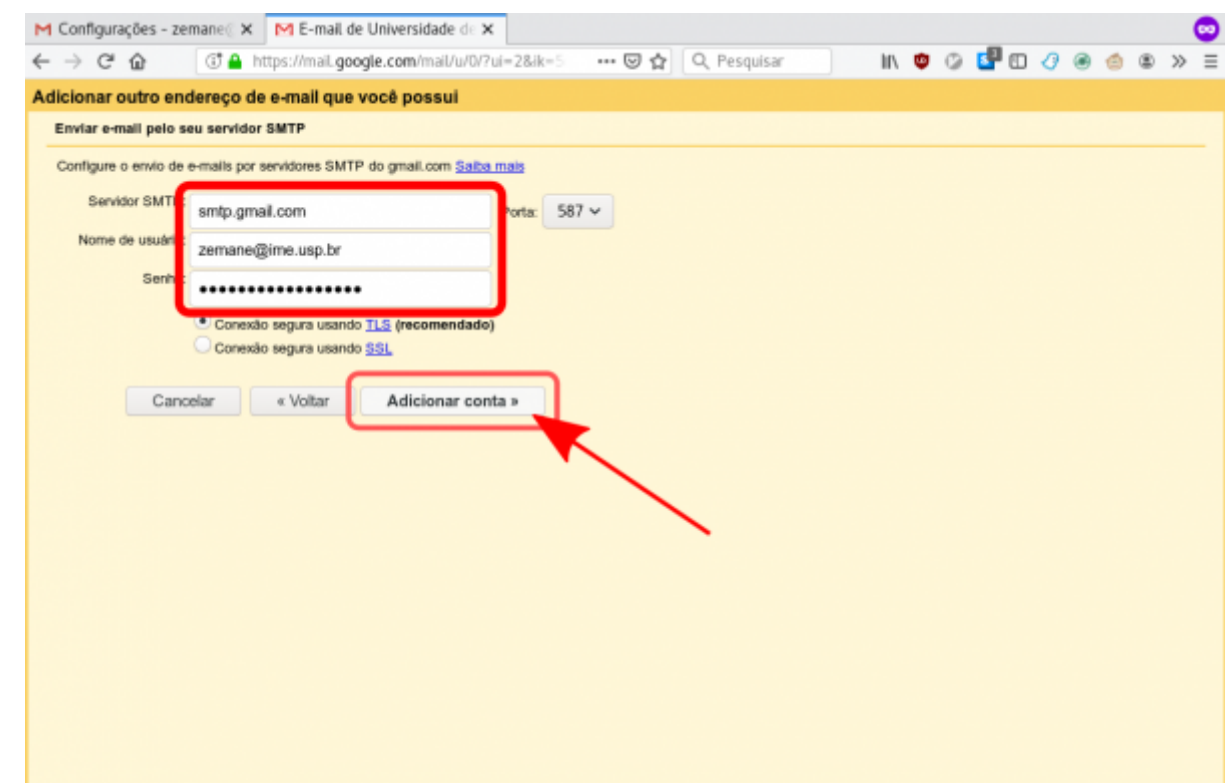

8. Será enviada uma mensagem de confirmação para seu email @ime.usp.br com um código de confirmação. Preencha o código na caixa de texto e clique em **Confirmar**.

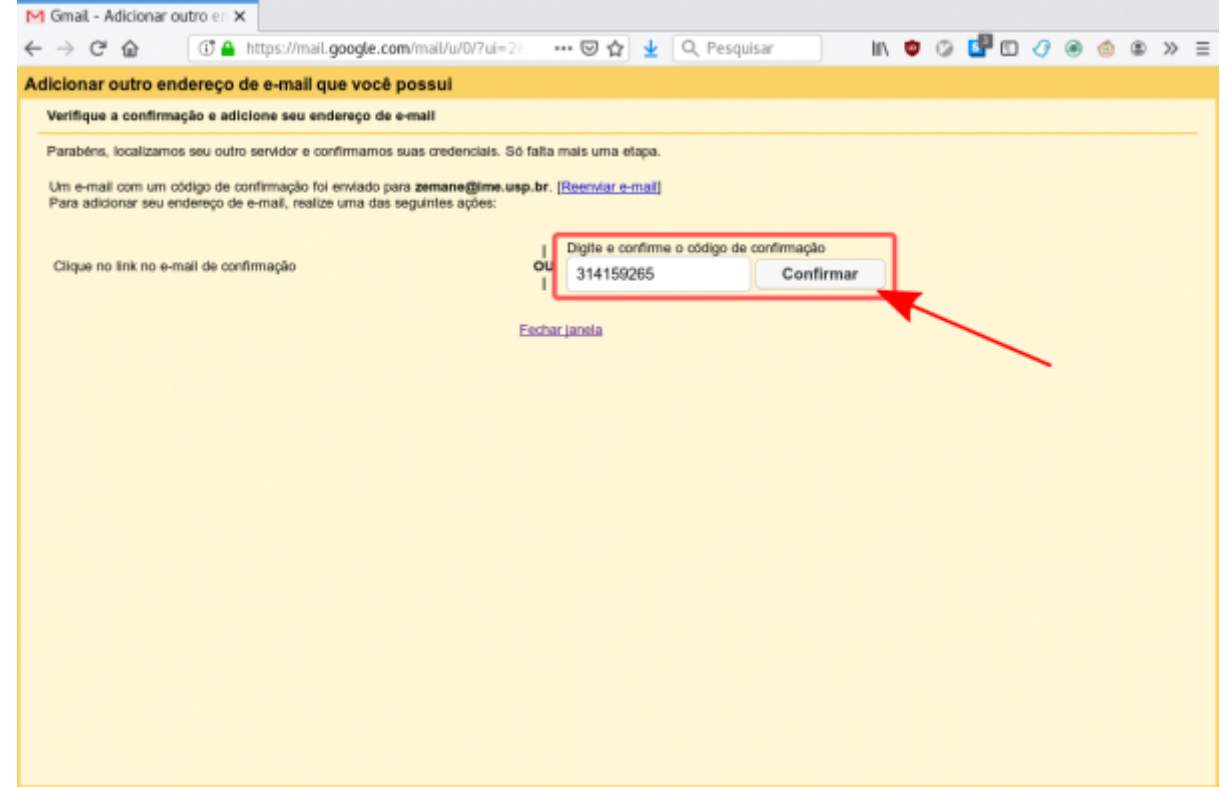

9. Pronto. Já deve ser possível enviar mensagens como seu endereço @ime.usp.br

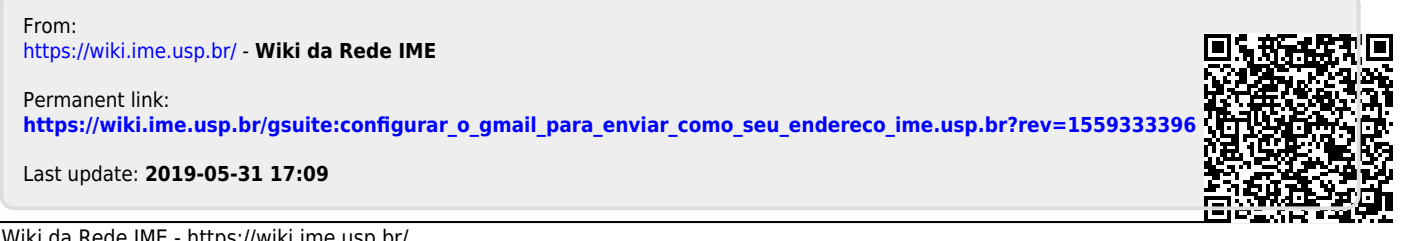